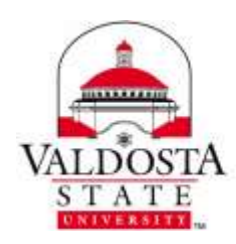

## **Page 1 Managing Email Distribution Group Subscriptions**

Page **1** of **1**

Rev. **9/8/2016**

ö

People Yammer

⊙ Opti

Short General My account Change theme **Distribution groups** 

My app settings Office 365 Mail Calendar

*This document is designed to provide the steps needed to subscribe to and unsubscribe from VSU email distribution groups that are associated with your Office 365 VSU email account. This process can only be used for distribution groups that have open membership.*

- **1.** Log into your **VSU Email** via **MyVSU** at **[www.valdosta.edu/myvsu](http://www.valdosta.edu/myvsu)**.
- **2.** Click the **Settings**  $\overline{0}$  icon on the top-right corner. At the bottom section under **Your app settings**, click **Mail**.
- **3.** Click **General** in the left sidebar > Click **Distribution Groups**.

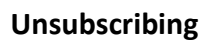

**4.** In the **Distribution groups I belong to** column, double-click the name of the group you wish to leave > Click the **Leave** button in the window that appears.

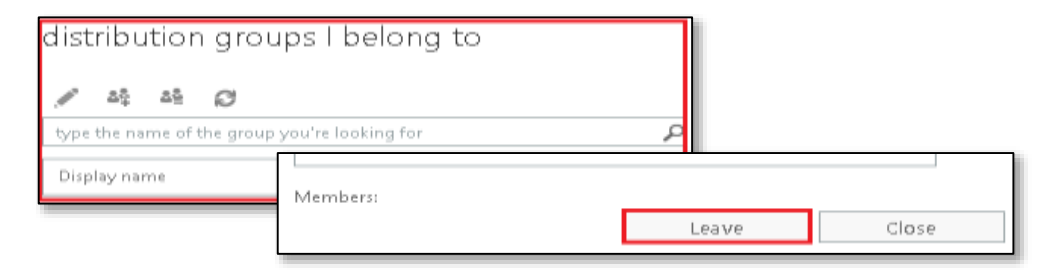

## **Subscribing**

**5.** Click the **Join** button and search for a group you wish to join. **Double-click the name of the group >** Click the **Join** text button**.**

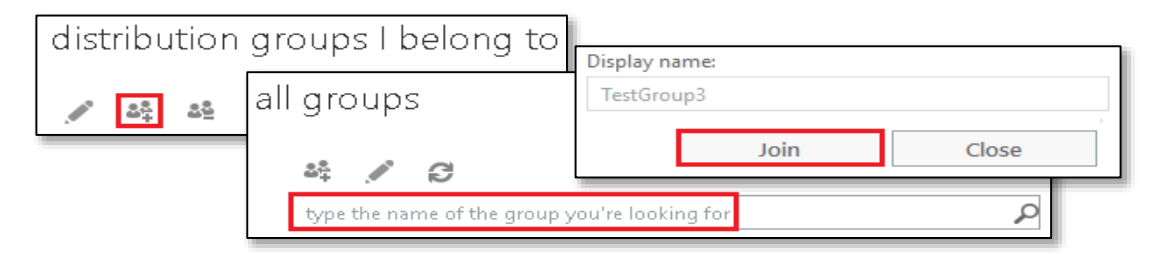

DIVISION of INFORMATION TECHNOLOGY

LOCATION Pine Hall . PHONE 229.333.5974 . FAX 229.245.4349 . WEB www.valdosta.edu/it . ADDRESS 1500 N. Patterson St. . Valdosta, GA 31698-1095